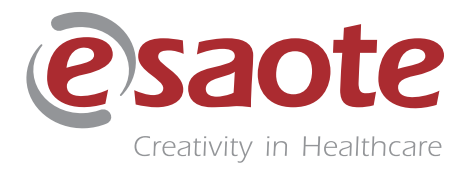

Rev. 03

July 2021

MyLab

# **ADVANCED OPERATIONS**

# **QAS SECTION**

*350033800*

# **Table of Contents**

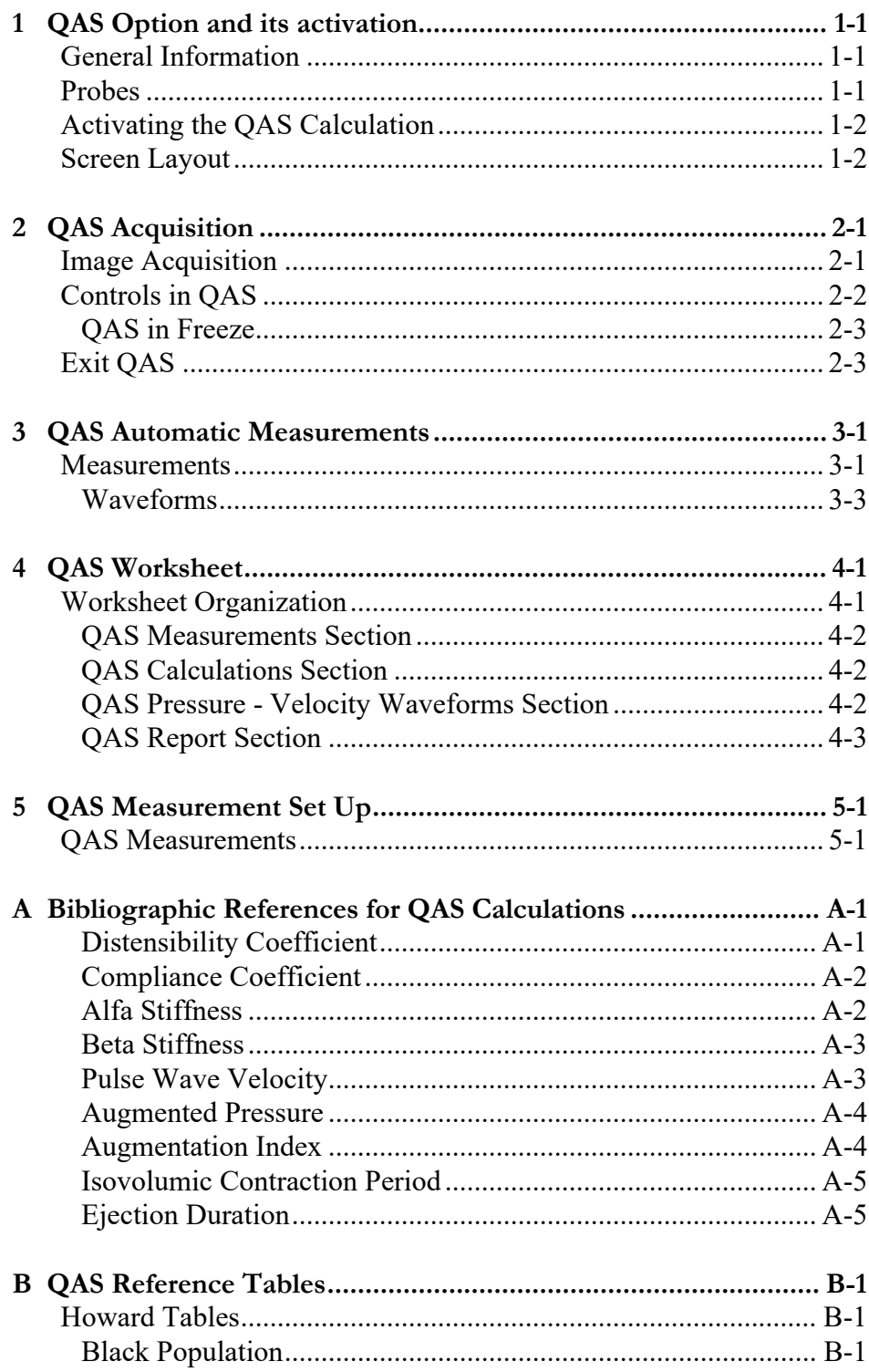

aAS

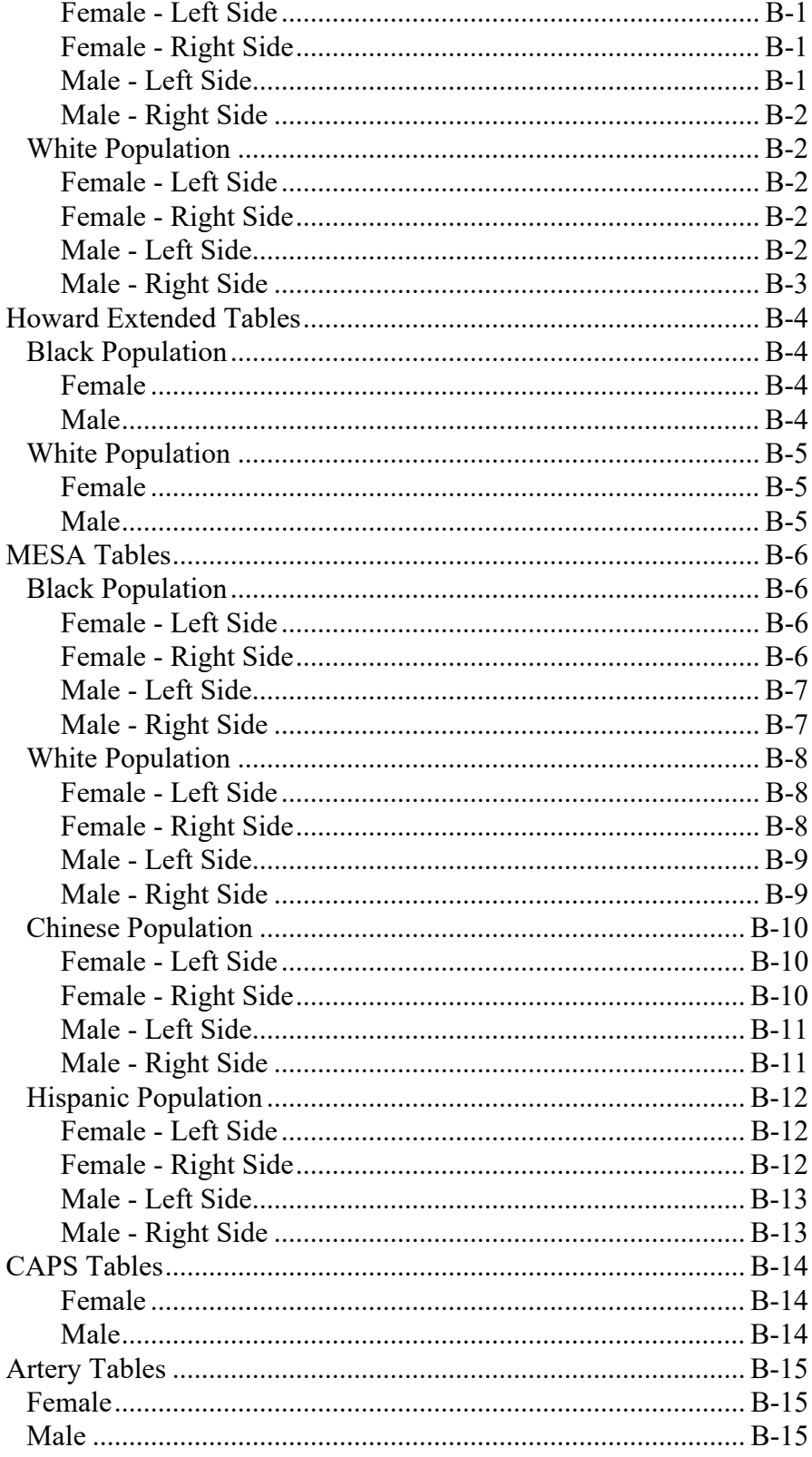

# **Chapter**

# 1 1- QAS Option and its activation

<span id="page-4-0"></span>This chapter explains how to activate and use the QAS (Quality Arterial Stiffness) calculation.

The QAS option requires a specific licence to be installed on the **MyLab**.

#### NOTE **The QAS licence requires the Vascular licence.**

## <span id="page-4-1"></span>General Information

QAS is the real-time measurement of the change in diameter (or Distension) of the blood vessel walls caused by a traveling Blood Pressure Wave originated by heart pumping.

Distension in combination with Brachial Pressure (Psys/Pdia) can be used to asses the Arterial Stiffness parameters and characteristics time point on the Local Pressure Waveform.

In the clinical literature, Arterial Stiffness is emerging as the most important parameter to evaluate Cardio-Vascular complications and events.

WARNING **The QAS algorithm works correctly on normal patients thanks to the automatic detection in real time. However, there might be cases where the algorithm could be unable to track the vessel wall. In all these situations, it is recommended to check the results of the automatic tracking and to discard them, if they are not satisfactory.**

## <span id="page-4-2"></span>Probes

The following probes can be used in QAS:

- L 3-11
- L 4-15
- SL1543
- $\bullet$  SL2325

QAS

# <span id="page-5-0"></span>Activating the QAS Calculation

The automatic QAS calculation can be activated from the vascular application when one of the proper probes is active.

- **Procedure** 1. Enter the patient's data, and in particular specify the Systolic and Diastolic Brachial Pressure.
	- 2. Select the vascular application and, if necessary, the probe.
	- 3. Press **START EXAM** to enter real time mode.
	- 4. Optimize the B-Mode image.
	- NOTE **The image has to be optimized in fundamental (**FUNDAMENT**) before activating QAS. The optimization should be repeated if it is activated in TEI (TEI mode is not available in QAS).**
		- 5. Tap **TOOLS** and select the QAS icon.
	- NOTE **The QAS calculation cannot be activated when one of the following modes is active: 3D/4D, CnTI or VPan.**

While in QAS, the system keys and controls are available (B-MODE tab).

NOTE **Some controls (for instance multi focus or MView) are not available in QAS: the corresponding buttons are displayed in gray.**

### <span id="page-5-1"></span>Screen Layout

Once the automatic QAS calculation is activated, the wall tracking functionalities starts.

#### WARNING **Automatic measurement results are intended as a suggestion and should not be considered sufficient to make a diagnosis.**

The QAS computation is performed inside the portion of B-Mode image indicated by the Region of Interest (ROI). The ROI size and position can be changed with the trackball. At each ROI movement the QAS acquisition restarts. ACTDN allows the ROI dimensions to be changed.

The graphic references are superimposed on the standard B-Mode image, as shown in the picture below.

2 3

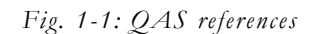

Where:

- 1. The orange lines represent the vessel wall average diameter tracking.
- 2. The green lines are associated to the wall distension. The real distensibility represented by the green lines movement is "amplified" giving a fast estimation of the vessel elastic properties and furthermore helping for a good detection (green lines should be as continuous as possible).
- 3. The distension curve or the velocity curve over time can be shown in blue below the ultrasound image when the **TRACK** SEL key is set to DIST TRACK or VEL TRACK respectively.

At the bottom-right is displayed the Standard Deviation indicator: a yellow rectangle will blink at each cardiac cycle detected. The SD value is Green when SD value is  $\leq$  = 35, Orange otherwise. The blinker is activated each time QAS values are updated in measure area.

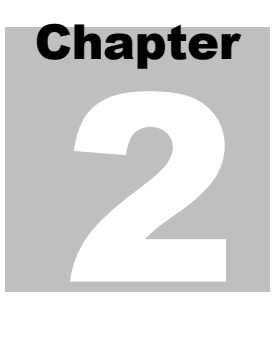

# <span id="page-8-0"></span>2- QAS Acquisition

This chapter explains how to perform a QAS exam and which controls are available during the acquisition.

# <span id="page-8-1"></span>Image Acquisition

For a correct QAS acquisition, the line middle indicator must be positioned at the center of the vessel. The arterial wall segments should be assessed in the longitudinal way, strictly perpendicular to the ultrasound beam, with both walls clearly visualized. The yellow reference line (to the left) must be positioned on the bifurcation when measuring.

The Lumen Indicator represents the point where the automatic vessel border detection begins. It has to be positioned in the middle of the Lumen. The reference on the line must be positioned at the center of the vessel. The reference line has to be positioned on the carotid bifurcation when measuring it.

The Reference Line helps the user to position the ROI always at the same distance respect to the reference anatomical point (in particular the Bulb). The default position is 10mm respect to the ROI. This value can be preset. The distance can be changed by acting on the proper encoder on the Touchscreen.

#### NOTE **Make sure the artery is clearly visible and horizontally in the image. Adjust the size of the ROI box according to the artery size.**

The ROI is correctly placed when there is:

- A continuous and stable horizontal orange line, which represents the arterial diastolic diameter.
- A continuous green line on the far wall of the carotid artery, representing the arterial distension.
- The reference line must be positioned on the bulb origin
- NOTE **The QAS measurements should be performed on the far wall in the Common Carotid Artery, with the bifurcation on the left side at least 10mm far from the origin of the bulb.**

Use the controls available to optimize the image within the ROI.

#### NOTE **Adjust the controls so that the structure under examination is well defined.**

Adjust the image in order to increase the density of the lines: high density means high quality in measuring the intima-media thickness. When the lines are stable and optimal, it is recommended to minimize the standard deviation.

# <span id="page-9-0"></span>Controls in QAS

In QAS the B-MODE tab displays the touchscreen with available system keys and controls for the image optimization.

The **QAS** tab of the touchscreen displays the following controls:

- FREQUENCY affects the imaging frequency (PEN for optimal penetration, RES for optimal resolution, GEN for the best balance between resolution and penetration).
- REF LINE sets the distance between the vertical line and the ROI.

**DEPTH** increases or decreases the scanning depth.

- AVERAGES ONLY When it is activated, only the average values (AVG and SD) are shown in the measure area.
- **TRACK SEL** allows to select the visualization of Distension or Velocity Waveform.

ZOOM enlarges the 2D area; the enlargement factor can be modified.

- If necessary, press the button to activate the ZOOM control: the image will be contoured by a yellow frame.
	- Act on the toggle to change the zoom factor.
	- Use the trackball to pan the image.

Press the ZOOM button to activate the full 2D format.

Area

To Enlarge the 2D

**PHYSIO** activates the menu to change the trace position, when available, and to adjust its gain and amplitude.

- **Procedure** 1. Tap **PHYSIO** to display the menu.
	- 2. **ECG** enables or disables the ECG trace display on the screen.

The ECG signal is displayed on the ultrasound image if visualization is set to ON, together with the Distension Waveform. If ECG is connected and active it is used as input for cardiac cycle detection. If ECG is not connected or inactive the cardiac cycle will be automatically detected by the software.

- Use **HEIGHT** to change the height of the area to display the ECG trace.
- Modify the amplitude of the signal using **GAIN**.
- If necessary, **POSITION** moves the trace on the screen.
- Press BACK ARROW to return to the real time menu.

#### <span id="page-10-0"></span>QAS in Freeze

The QAS tab of the touchscreen displays the following controls available in freeze

SEND TO REP LEFT/ RIGHT adds the frozen measurements and the distension curve into the examination

# report. If several measurements are sent to the report, the latest one overwrites the previous one.

## <span id="page-10-1"></span>Exit QAS

In order to exit from the QAS calculation, either tap EXIT QAS or TOOLS and then select the QAS icon.

QAS ACQUISITION

# **Chapter** 3

# <span id="page-12-0"></span>3- QAS Automatic **Measurements**

This chapter describes which measurements are automatically calculated.

## <span id="page-12-1"></span>**Measurements**

The QAS calculation automatically measures the modification of the arterial diameter between the Systolic and Diastolic phases. The vessel stiffness is calculated starting from this value and from the Brachial Pressure Values.

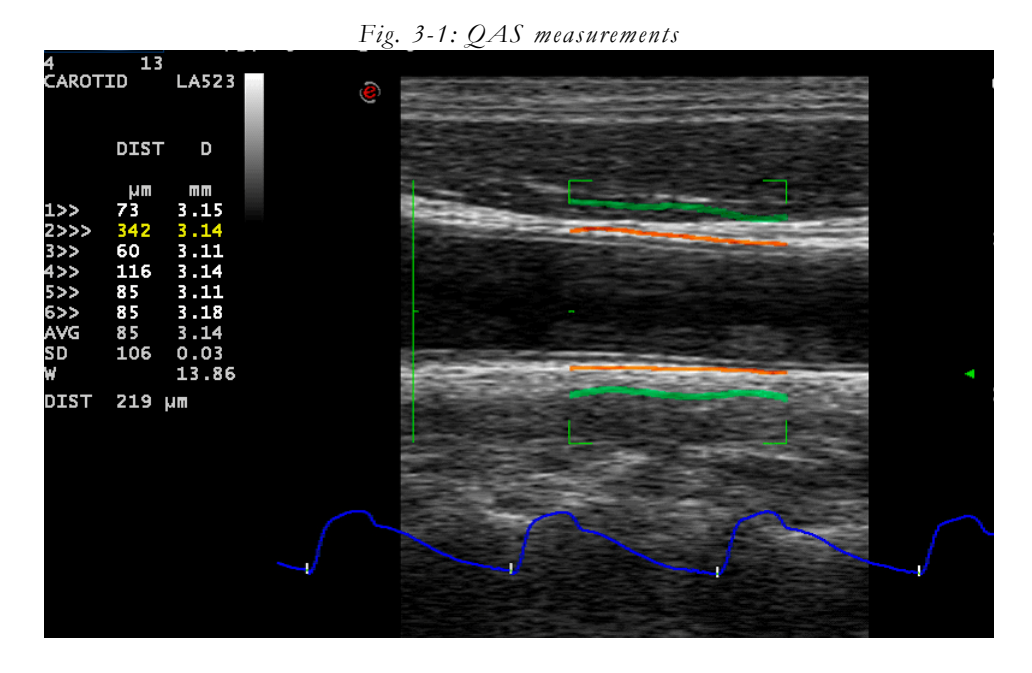

The system cyclically computes six (6) successive measurements of both the Arterial Distension and Diameter.

The system shows on the left of the image the table with the results of the automatic measures. The first column (DIST) indicates the Distension in micrometers, the second (DIAM) the Arterial Diameter in millimeters. The rows of the table contain the six (6) successive measurements, continuously updated, their average (AVG) and standard deviation (SD).

QAS

When the ECG is connected and active also ECG Track and Heart Rate (HR) value are displayed.

The values related to the last computed cardiac cycles are highlighted in yellow.

#### NOTE **In Live mode the output values are related to the last complete cardiac cycle.**

It is possible to select the visualization of the averages only by AVERAGES ONLY.

The vessel distension and diameter are measured several times on each cardiac cycle. The average is calculated for each cardiac cycle.

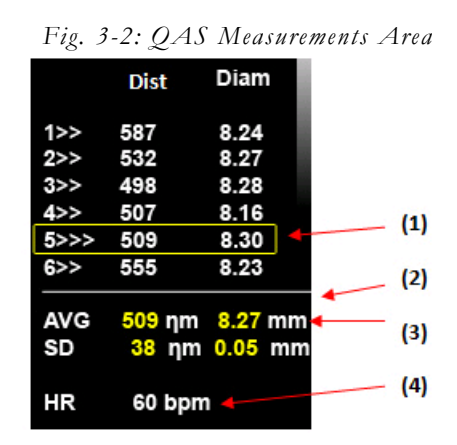

Standard Deviation (SD) of the Distension should be below 20 micrometers Standard Deviation (SD) of the Diameter should be below 0.2 millimeters

#### <span id="page-14-0"></span>Waveforms

During the acquisition, the instantaneous Distension or Velocity Values are plotted to generate a Distension or Velocity Waveform versus Time depending to the selection done with TRACK SEL.

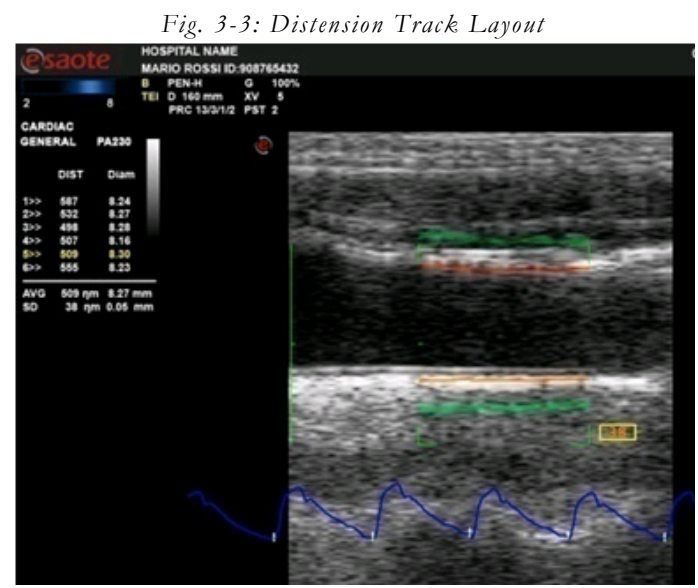

When in Freeze, by using the trackball a marker can be moved on the Waveform to evaluate some of the characteristic points.

In Freeze, pressing MAGE saves the screenshot with the related measurements.

When **SEND TO REP LEFT/RIGHT** is pressed, a preview window including Brachial Pressure Data and both Distension (in red) and Velocity (in purple) Waveforms is displayed.

If the waveform is not good for a correct QAS measure, the following message is displayed: "The waveform shape does not allow the QAS calculations". Press **OK** to repeat the measure.

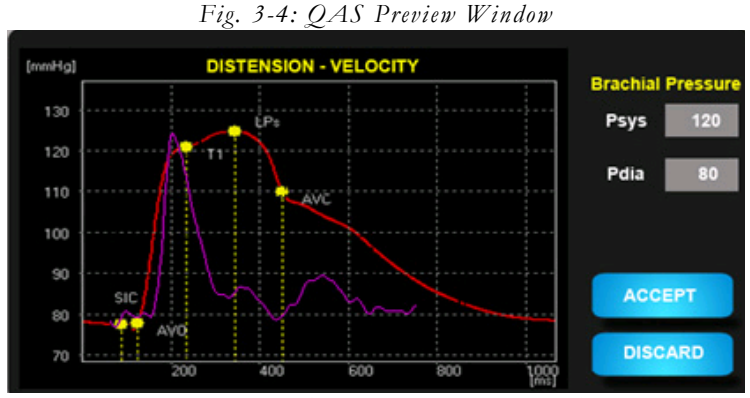

The Waveforms are represented in micrometers in the Vertical Scale and characteristics points are displayed.

As default, as Brachial Pressure values are displayed the values from the Patient ID windows (if present), anyway Psys, Pdia values can be edited using values measured during the acquisition (by using an external device).

If the waveform is satisfying in term of continuity it can be sent to the report pressing **ACCEPT**, otherwise, if the waveform is not satisfying, can be discarded pressing **DISCARD**.

**DISCARD** and **ACCEPT** buttons are replicated on the Touchscreen

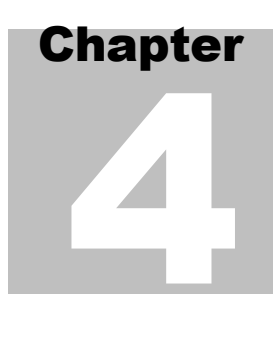

# <span id="page-16-0"></span>4- QAS Worksheet

This chapter explains the structure of the QAS worksheet.

# <span id="page-16-1"></span>Worksheet Organization

Once QAS measurements have been performed, the Vascular Worksheet includes a dedicated folder containing the relevant QAS measurements and graphics.

Two separate pages are available for left and right Common Carotid Artery.

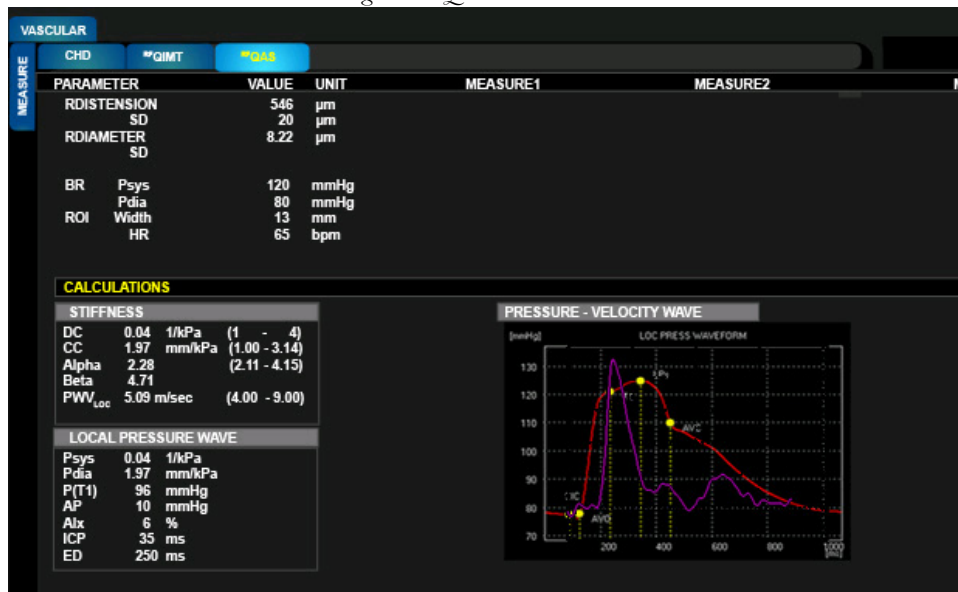

*Fig. 4-1: QAS Worksheet*

QAS Worksheet folder consists of 3 sections:

- Measure,
- Calculation,
- Pressure Velocity Waveforms.

#### <span id="page-17-0"></span>QAS Measurements Section

The page contains the Average and Standard Deviation of both the Distension and the Diastolic Diameter of the vessel under measurement. The page also reports the entered Brachial Systolic (Psys) and Diastolic (Pdia) Pressure values.

In addition are present the dimension in millimeters of the ROI width and height, and the Heart Rate (HR) in beats per minute.

#### <span id="page-17-1"></span>QAS Calculations Section

The Worksheet Calculations page includes the following measures that are automatically calculated by the system:

- Distensibility Coefficient (DC),
- Compliance Coefficient (CC),
- Alpha Stiffness  $(\alpha)$ ,
- $\bullet$  Beta Stiffness (β),
- Pulse Wave Velocity (PWV),
- Local Blood Pressure Systolic (Psys),
- Local Blood Pressure Diastolic (Pdia),
- Pressure at T1  $(P(T1)),$
- Augmented Pressure (AP),
- Augmentation Index (AIx),
- Isovolumic Contraction Period (ICP),
- Ejection Duration (ED).

#### <span id="page-17-2"></span>QAS Pressure - Velocity Waveforms Section

The Worksheet Calculations page includes the plot of the Averaged Pressure and Velocity waveforms.

There are two scales represented on the Y-axis of the graph: at the left side a scale in pressure values [mmHg]; at the right side a scale in velocity values [m/ sec].

The two waveforms are rescaled to fit the same graph area.

The Local Pressure Waveform is obtained by transforming the last six cycles of the distension curve over time in one pressure curve over time. On the Pressure Waveform the following points are indicated:

- Start of Isovolumetric Contraction (SIC),
- Aortic Valve Opening (AVO),
- Inflection Point (T1),
- Pressure At Inflection Point (P(T1)),
- Local Systolic Pressure (LPsys),
- Aortic Valve Closure (AVC).

If pressure values (Psys, Pdia) are not entered in PatientID or Realtime Preview window, then the Pressure Waveform is displayed as Distension Waveform. In this case the vertical scale is in micrometers.

By hovering the mouse pointer on the graph, the values for each point of the waveforms are displayed.

#### <span id="page-18-0"></span>QAS Report Section

A dedicated section for QAS measure / calculation / graph is provided for QAS.

This section is replicated for Left and Right.

The QAS section is divided for Left and Right, the two subsections can be tilted horizontally, not vertically as it is for all other Lateral Measures.

| <b>Measurements</b>    | Value                   | <b>Unit</b> |                                     | <b>Measurements</b>  |     | Value | <b>Unit</b> |
|------------------------|-------------------------|-------------|-------------------------------------|----------------------|-----|-------|-------------|
| <b>Distension</b>      | 523                     | <b>um</b>   |                                     | <b>Brachial Psys</b> | 120 | mmHq  |             |
| <b>SD</b>              | 21                      | μm          |                                     | Pdia                 | 80  | mmHq  |             |
| <b>Diameter</b>        | 6.23                    | mm          |                                     |                      |     |       |             |
| SD                     | 0.2                     | mm          |                                     | <b>Region Width</b>  | 13  | mm    |             |
|                        |                         |             |                                     | <b>HR</b>            | 65  | bpm   |             |
|                        |                         |             |                                     |                      |     |       |             |
|                        |                         |             |                                     |                      |     |       |             |
| <b>STIFFNESS</b>       |                         |             | <b>PRESSURE - VELOCITY WAVEFORM</b> |                      |     |       |             |
| DC.                    | 0.04 1/KPa              |             |                                     |                      |     |       |             |
| CC                     | 1.97 mm/Kpa             |             |                                     |                      |     |       |             |
| Alpha                  | 2.28                    |             |                                     |                      |     |       |             |
| Beta<br>4.71           |                         |             |                                     |                      |     |       |             |
| $PWV_{LOC}$ 5.09 m/sec |                         |             |                                     |                      |     |       |             |
|                        |                         |             |                                     |                      |     |       |             |
| <b>LOCAL PRESSURE</b>  |                         |             |                                     |                      |     |       |             |
| Psys                   | $105$ mmHg              |             |                                     |                      |     |       |             |
| Pdia                   | 76 mmHg                 |             |                                     |                      |     |       |             |
|                        |                         |             |                                     |                      |     |       |             |
| P(T1)                  | 95 mmHg                 |             |                                     |                      |     |       |             |
| AP                     | 10 <sup>°</sup><br>mmHg |             |                                     |                      |     |       |             |
| Aix                    | 6 %                     |             |                                     |                      |     |       |             |
| <b>ICP</b>             | $35$ ms                 |             |                                     |                      |     |       |             |
| ED                     | 250 ms                  |             |                                     |                      |     |       |             |

*Fig. 4-2: QAS Report*

QAS

QAS WORKSHEET

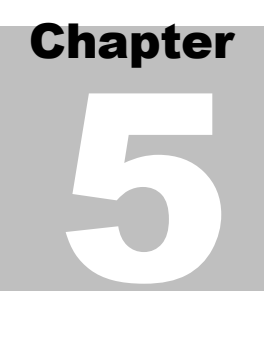

# <span id="page-20-0"></span>5- QAS Measurement Set Up

This chapter explains how to configure the specific setting of the QAS measurement.

## <span id="page-20-1"></span>QAS Measurements

Once the QAS licence is installed, the QAS group is displayed in the "Application Measurements" folder of the Vascular application.

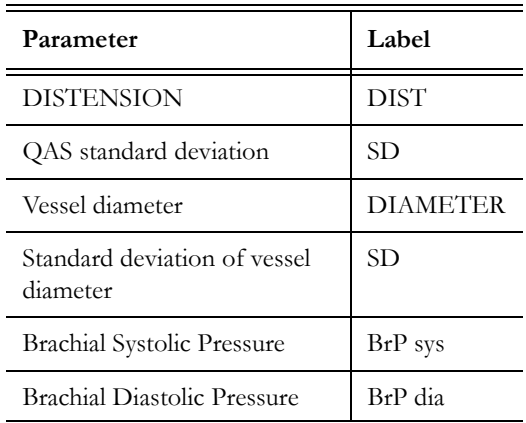

*Table 5-1: Parameters in the QAS group*

QAS

QAS MEASUREMENT SET UP

# Appendix A

# <span id="page-22-0"></span>A. Bibliographic References for QAS Calculations

<span id="page-22-1"></span>Distensibility Coefficient

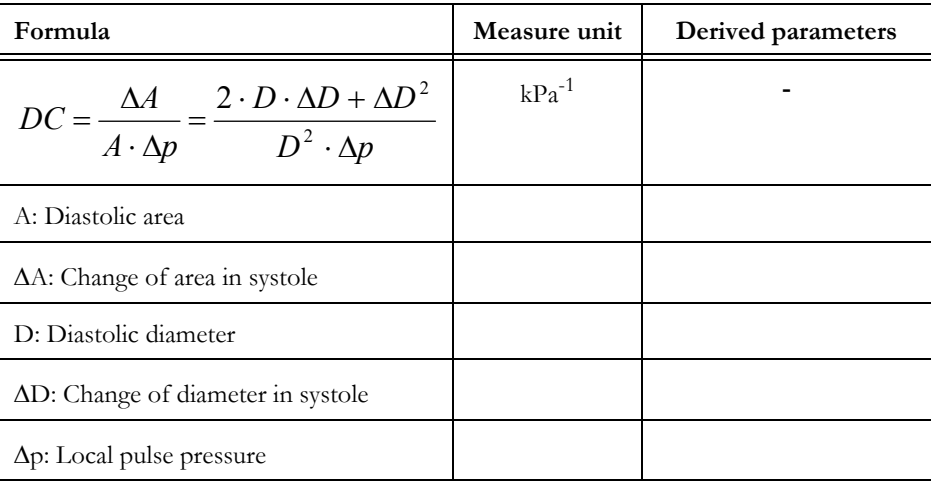

Meinders J.M., Hoeks A.P.G. "Simultaneous assessment of diameter and pressure waveforms in the carotid artery" In: *Ultrasound Med Biol 2004; 30: 147-154.* (Meinders, Hoeks, 2004)

#### <span id="page-23-0"></span>Compliance Coefficient

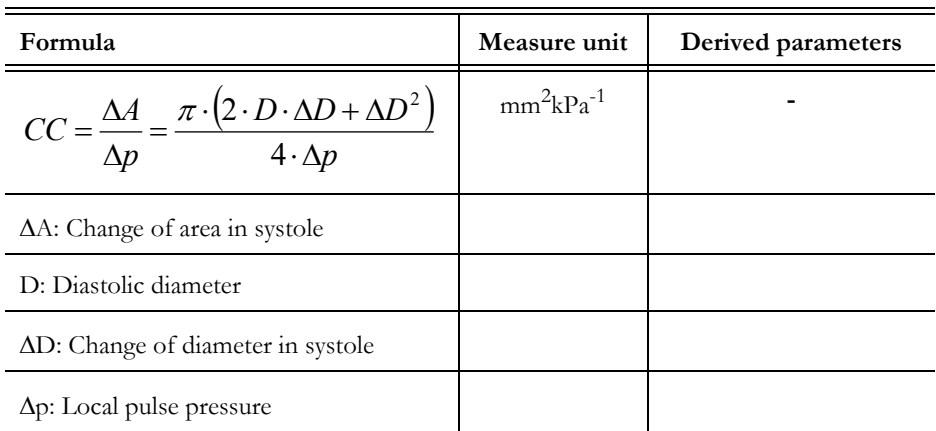

Meinders J.M., Hoeks A.P.G. "Simultaneous assessment of diameter and pressure waveforms in the carotid artery" In: *Ultrasound Med Biol 2004; 30: 147-154.* (Meinders, Hoeks, 2004)

#### <span id="page-23-1"></span>Alfa Stiffness

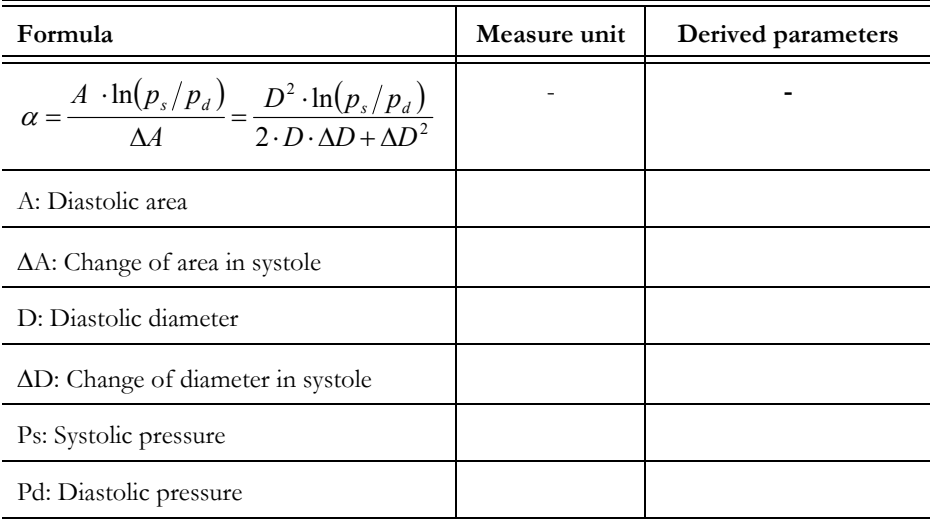

Meinders J.M., Hoeks A.P.G. "Simultaneous assessment of diameter and pressure waveforms in the carotid artery" In: *Ultrasound Med Biol 2004; 30: 147-154.* (Meinders, Hoeks, 2004)

#### <span id="page-24-0"></span>Beta Stiffness

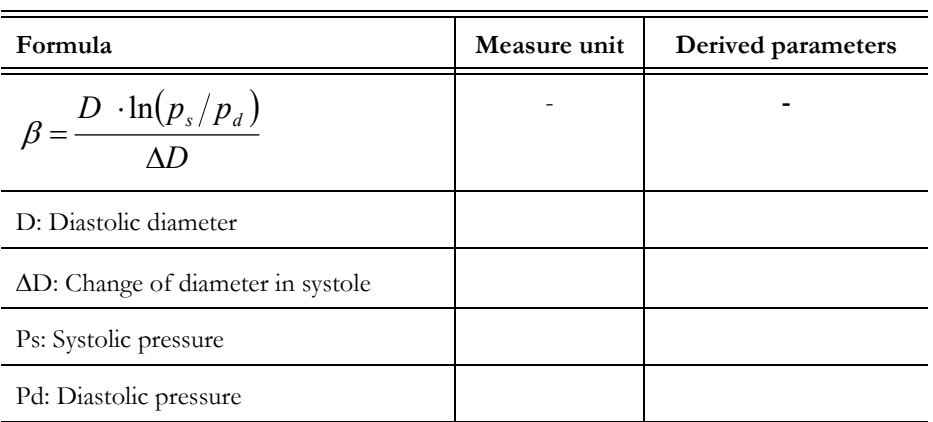

D Vinereanu, W Nicolaides, L Boden, N Payne, C Jones, A Fraser "Conduit arterial stiffness is associated with impaired left ventricular sub-endocardial function" In *Heart, 2003 April; 89(4): 449-450*

#### <span id="page-24-1"></span>Pulse Wave Velocity

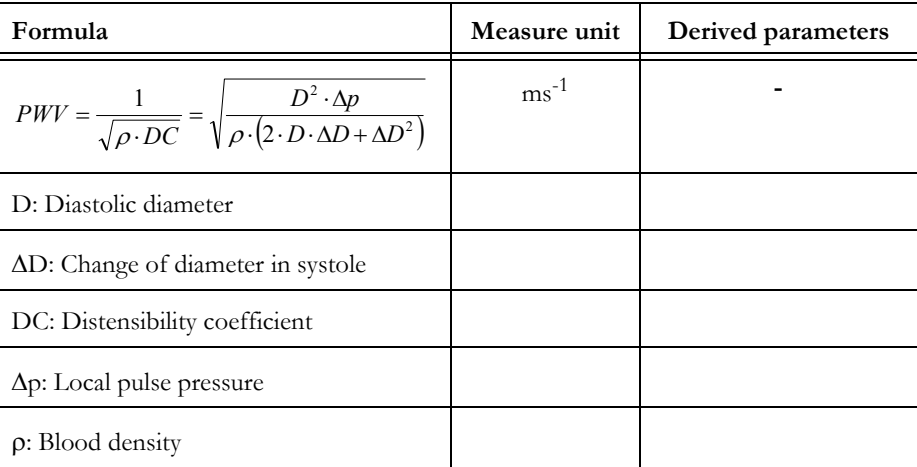

Meinders J.M., Hoeks A.P.G. "Simultaneous assessment of diameter and pressure waveforms in the carotid artery" In: *Ultrasound Med Biol 2004; 30: 147-154.* (Meinders, Hoeks, 2004)

#### BIBLIOGRAPHIC REFERENCES FOR QAS CALCULATIONS

#### <span id="page-25-0"></span>Augmented Pressure

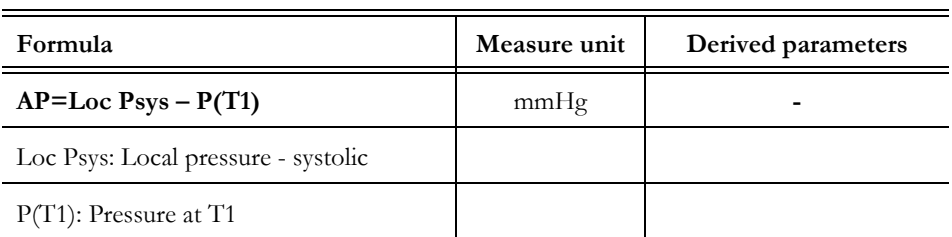

R. Kelly, MB, FRACP, C. Hayward, MB, BSc, A. Avolio, PhD, and M. O'Rourke, MD, "Noninvasive Determination of Age-Related Changes in the Human Arterial Pulse" In: *Circulation* 1989;80;1652-1659

#### <span id="page-25-1"></span>Augmentation Index

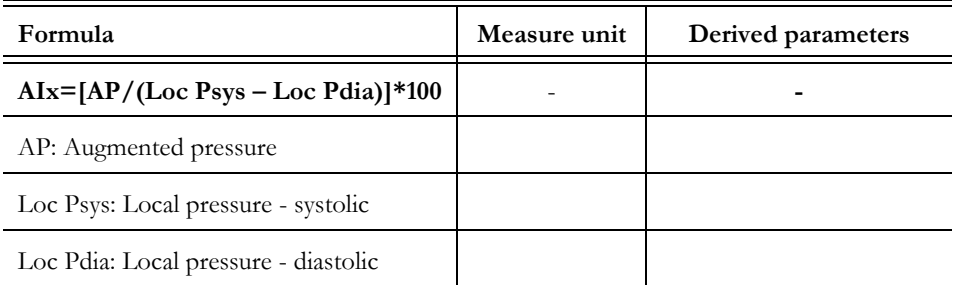

R. Kelly, MB, FRACP, C. Hayward, MB, BSc, A. Avolio, PhD, and M. O'Rourke, MD, Noninvasive Determination of Age-Related Changes in the Human Arterial Pulse, *Circulation* 1989;80;1652-1659

#### <span id="page-26-0"></span>Isovolumic Contraction Period

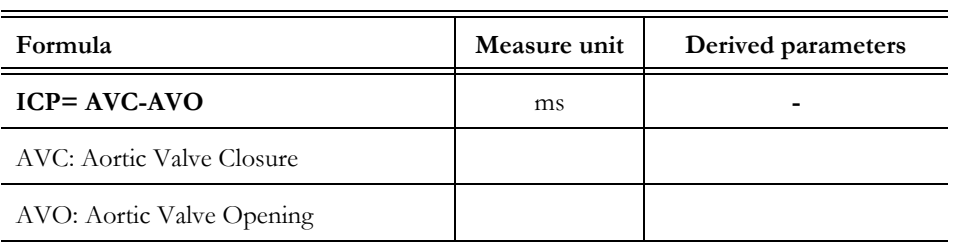

Koen D. Reesink, Evelien Hermeling,M. Christianne Hoeberigs, Robert S. Reneman,and Arnold P. G. Hoeks, "Carotid artery pulse wave time characteristics to quantify ventriculoarterial responses to orthostatic challenge", Departments of Biophysics, Radiology, and Physiology, Cardiovascular Research Institute Maastricht, Maastricht University, Maastricht, The Netherlands *J Appl Physiol* 102:2128-2134, 2007. First published Feb 22, 2007; doi:10.1152/ japplphysiol.01206.2006

#### <span id="page-26-1"></span>Ejection Duration

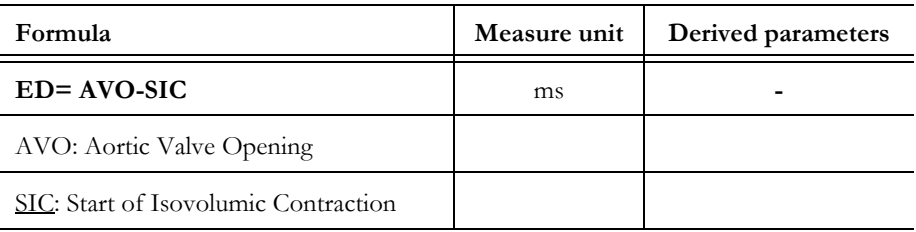

Koen D. Reesink, Evelien Hermeling,M. Christianne Hoeberigs, Robert S. Reneman,and Arnold P. G. Hoeks, "Carotid artery pulse wave time characteristics to quantify ventriculoarterial responses to orthostatic challenge", Departments of Biophysics, Radiology, and Physiology, Cardiovascular Research Institute Maastricht, Maastricht University, Maastricht, The Netherlands, *J Appl Physiol* 102:2128-2134, 2007. First published Feb 22, 2007; doi:10.1152/ japplphysiol.01206.2006

# Appendix B

# <span id="page-28-0"></span>B. QAS Reference Tables

# <span id="page-28-1"></span>Howard Tables

Normal values in common carotid.

#### <span id="page-28-2"></span>Black Population

#### <span id="page-28-3"></span>Female - Left Side

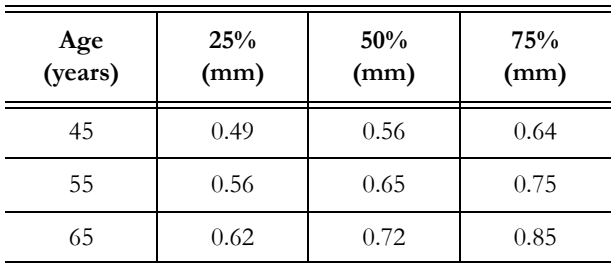

#### <span id="page-28-4"></span>Female - Right Side

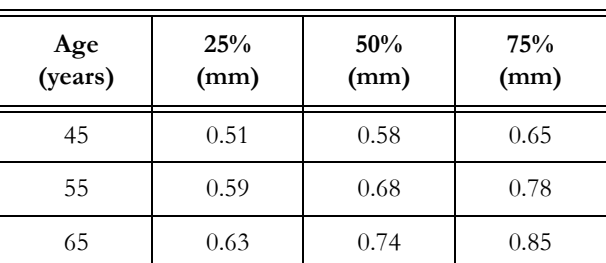

#### <span id="page-28-5"></span>Male - Left Side

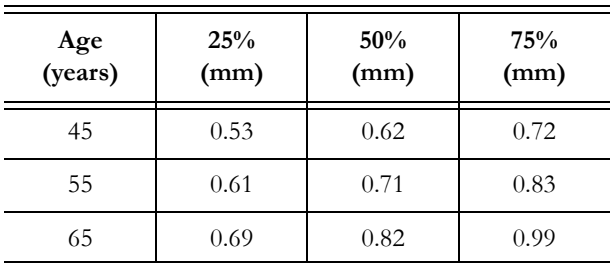

#### <span id="page-29-0"></span>Male - Right Side

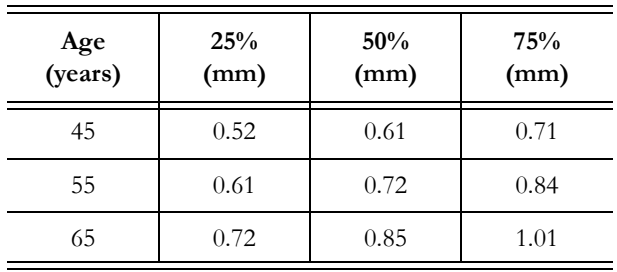

#### <span id="page-29-1"></span>White Population

#### <span id="page-29-2"></span>Female - Left Side

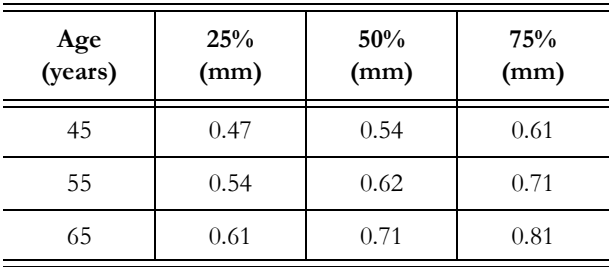

#### <span id="page-29-3"></span>Female - Right Side

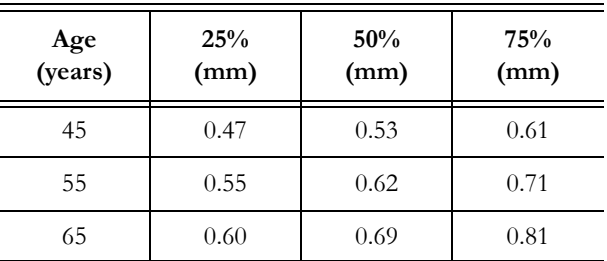

#### <span id="page-29-4"></span>Male - Left Side

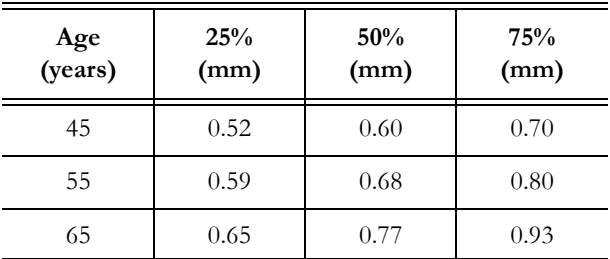

#### <span id="page-30-0"></span>Male - Right Side

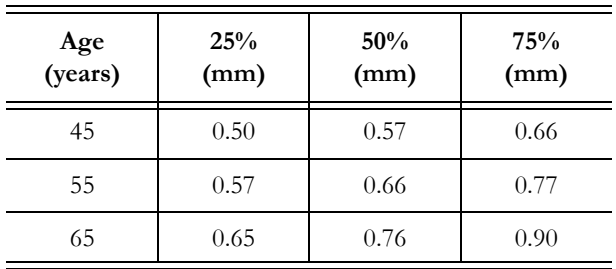

Reference G.Howard, AR.Sharrett, G.Heiss, GW.Evans, LE.Chambless, WA.Riley and GL.Burke "Carotid artery intimal-medial thickness distribution in general populations as evaluated by B-mode ultrasound" In: *ARIC Investigators Stroke*, 1993;24;1297-1304 1993

# <span id="page-31-0"></span>Howard Extended Tables

Normal values in common carotid.

<span id="page-31-1"></span>Black Population

#### <span id="page-31-2"></span>Female

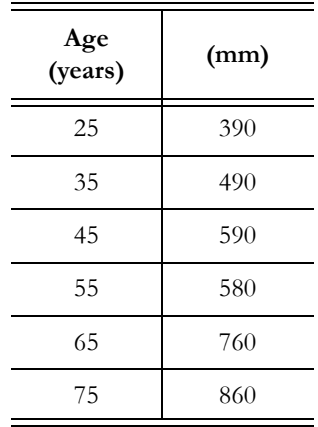

<span id="page-31-3"></span>Male

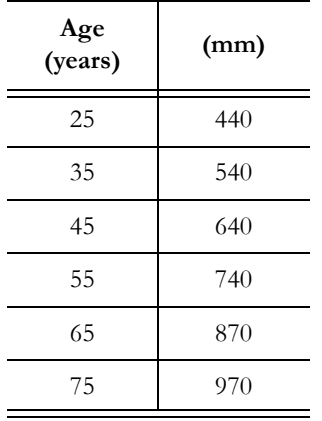

 $\overline{\phantom{0}}$ 

### <span id="page-32-0"></span>White Population

#### <span id="page-32-1"></span>Female

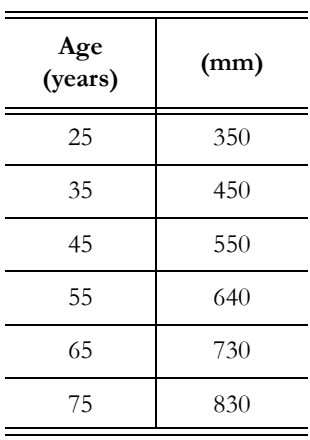

<span id="page-32-2"></span>Male

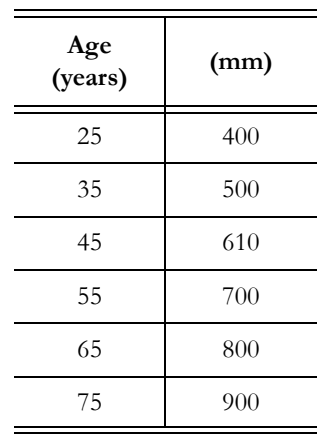

Reference G.Howard, AR.Sharrett, G.Heiss, GW.Evans, LE.Chambless, WA.Riley and GL.Burke "Carotid artery intimal-medial thickness distribution in general populations as evaluated by B-mode ultrasound" In: *ARIC Investigators Stroke*, 1993;24;1297-1304 1993

# <span id="page-33-0"></span>MESA Tables

Normal values in common carotid.

<span id="page-33-1"></span>Black Population

#### <span id="page-33-2"></span>Female - Left Side

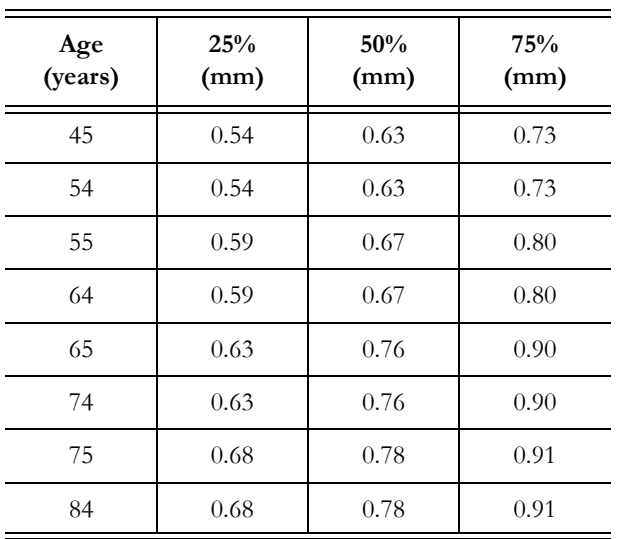

#### <span id="page-33-3"></span>Female - Right Side

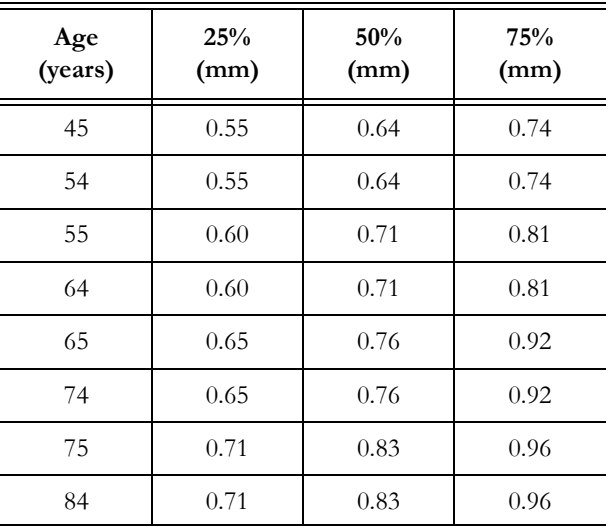

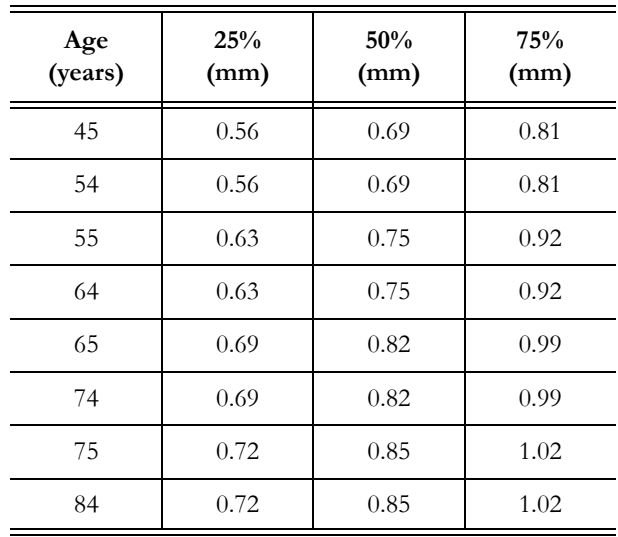

#### <span id="page-34-0"></span>Male - Left Side

#### <span id="page-34-1"></span>Male - Right Side

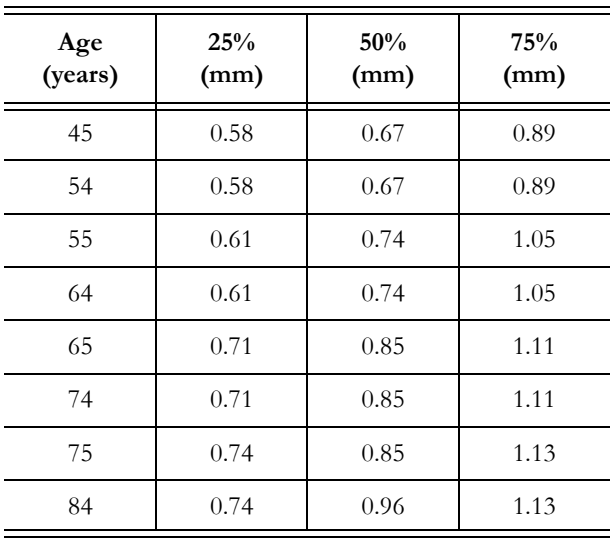

## <span id="page-35-0"></span>White Population

#### <span id="page-35-1"></span>Female - Left Side

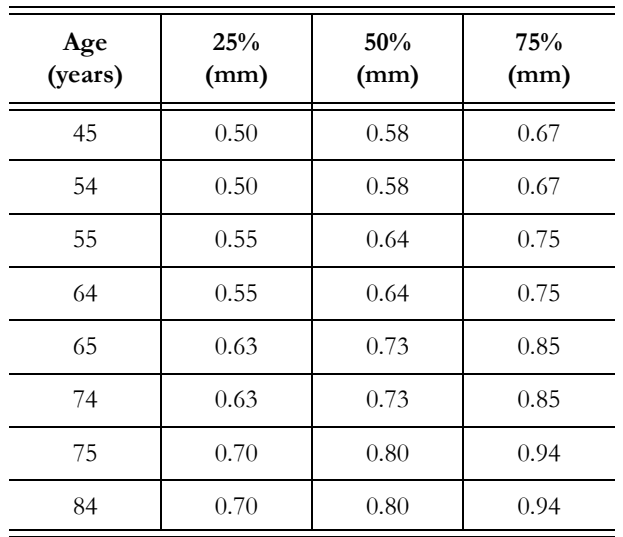

#### <span id="page-35-2"></span>Female - Right Side

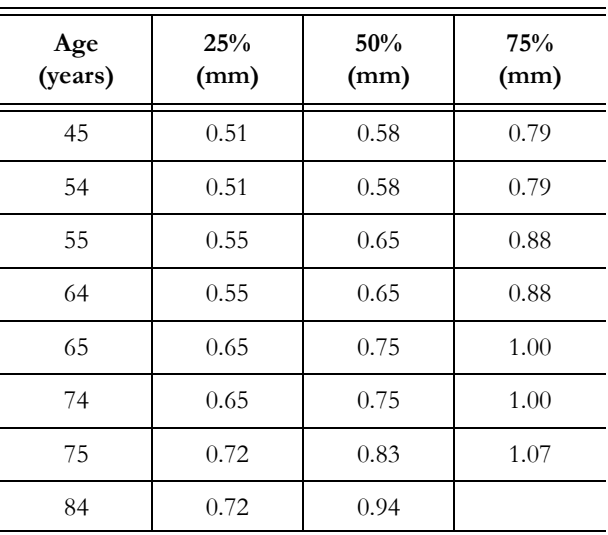

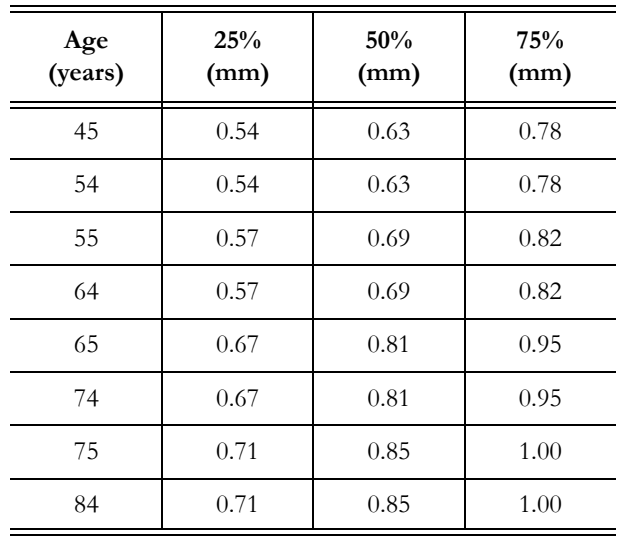

#### <span id="page-36-0"></span>Male - Left Side

#### <span id="page-36-1"></span>Male - Right Side

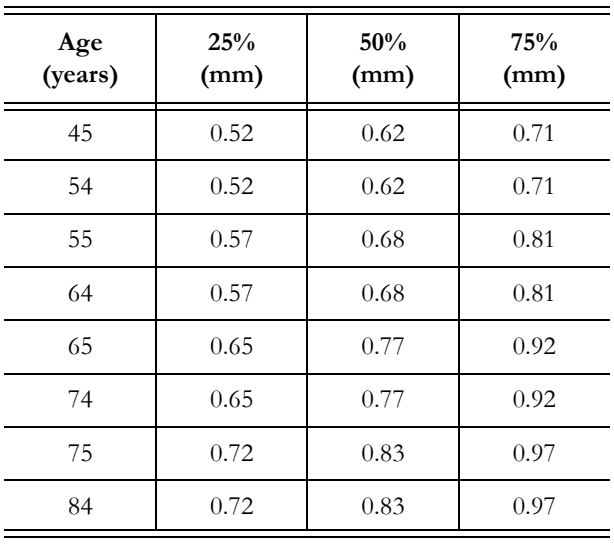

## <span id="page-37-0"></span>Chinese Population

#### <span id="page-37-1"></span>Female - Left Side

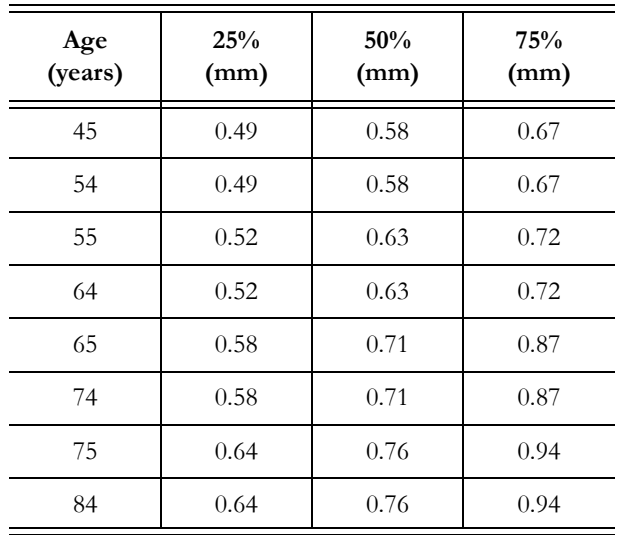

#### <span id="page-37-2"></span>Female - Right Side

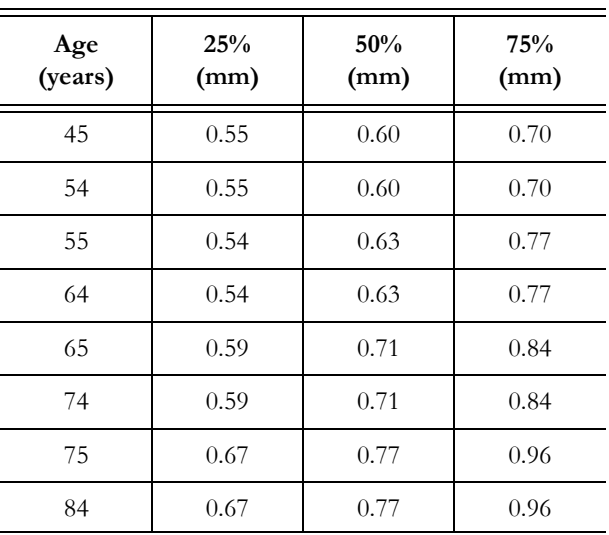

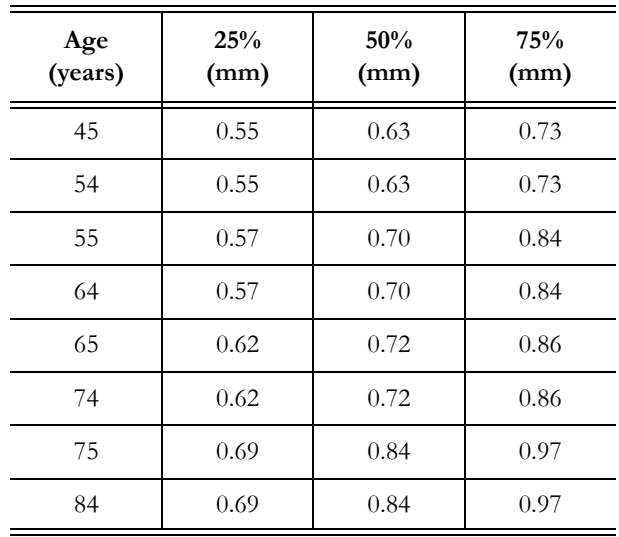

#### <span id="page-38-0"></span>Male - Left Side

#### <span id="page-38-1"></span>Male - Right Side

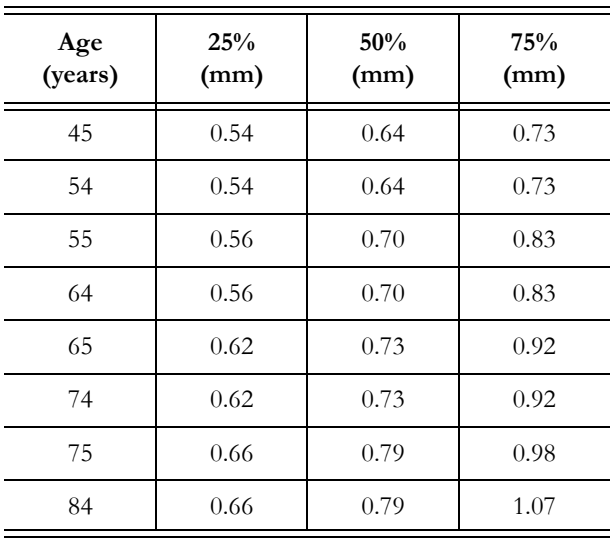

## <span id="page-39-0"></span>Hispanic Population

#### <span id="page-39-1"></span>Female - Left Side

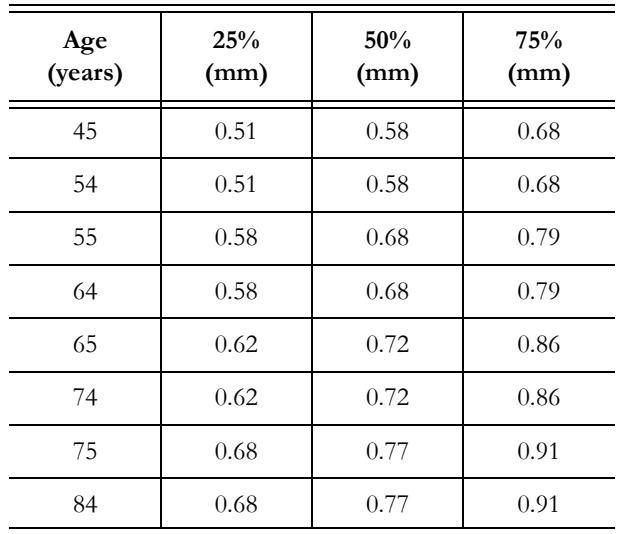

#### <span id="page-39-2"></span>Female - Right Side

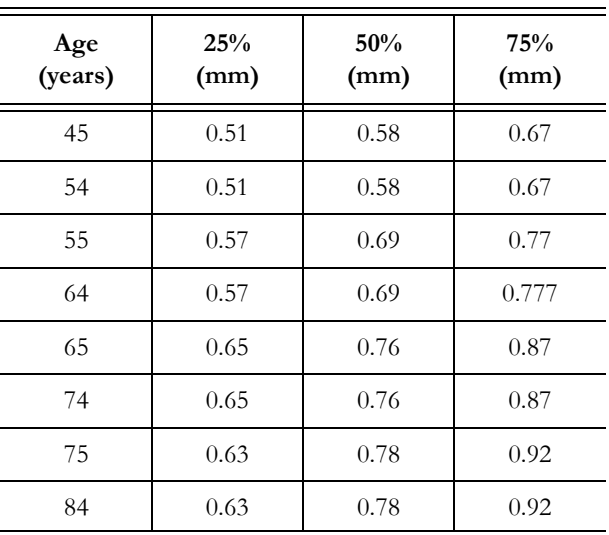

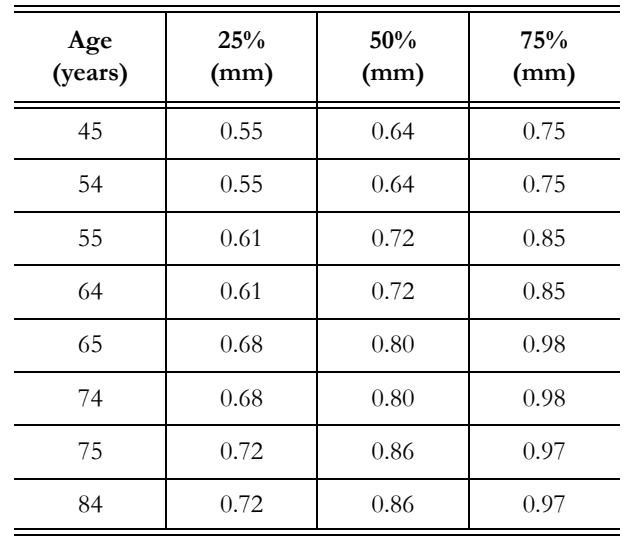

#### <span id="page-40-0"></span>Male - Left Side

#### <span id="page-40-1"></span>Male - Right Side

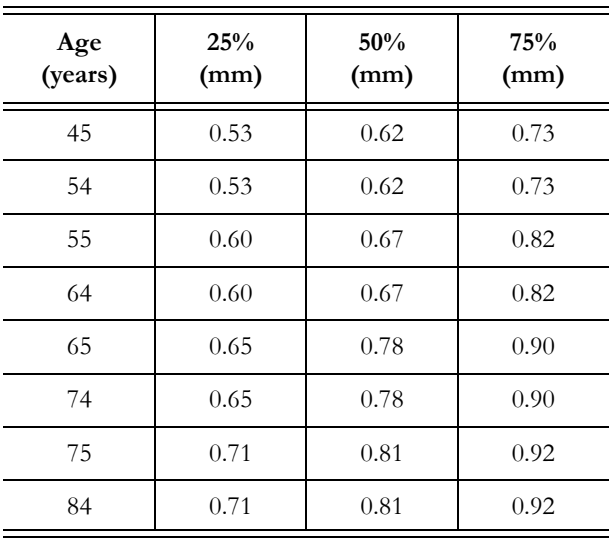

Reference James H.Stein, Claudia E.Korcarz, R.Todd Hurst, Eva Lonn, Christopher B.Kendall, Emile R.Mohler "ASE CONSENSUS STATEMENT: Use of Carotid Ultrasound to Identify Subclinical Vascular Disease and Evaluate Cardiovascular Disease Risk: A Consensus Statement from the American Society of Echocardiography", American Society of Echocardiography, 2008

QAS

## <span id="page-41-0"></span>CAPS Tables

Normal values in common carotid.

#### White Population

#### <span id="page-41-1"></span>Female

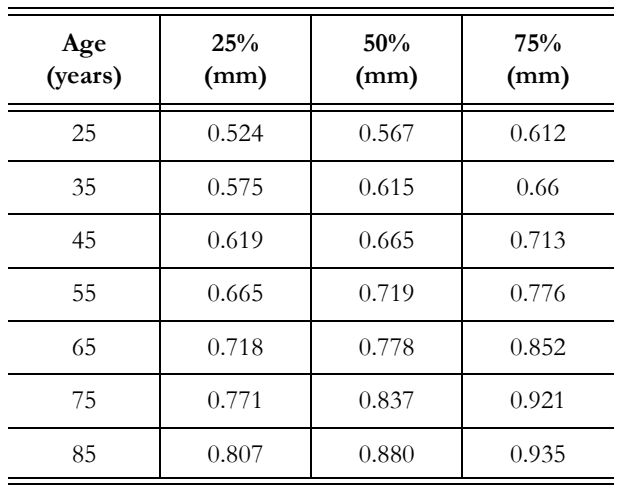

#### <span id="page-41-2"></span>Male

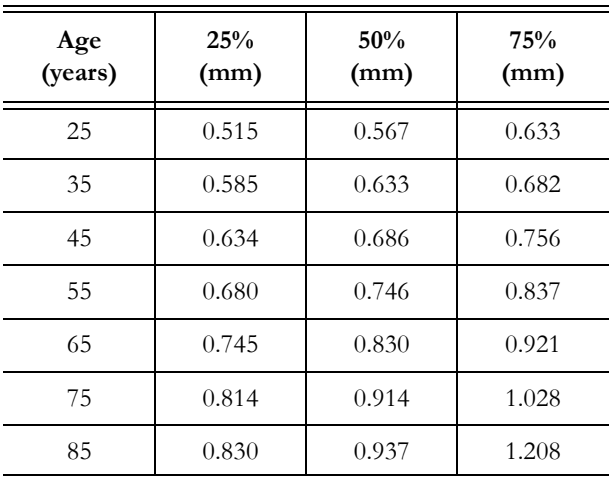

Reference James H.Stein, Claudia E.Korcarz, R.Todd Hurst, Eva Lonn, Christopher B.Kendall, Emile R.Mohler "ASE CONSENSUS STATEMENT: Use of Carotid Ultrasound to Identify Subclinical Vascular Disease and Evaluate Cardiovascular Disease Risk: A Consensus Statement from the American Society of Echocardiography", American Society of Echocardiography, 2008

# <span id="page-42-0"></span>Artery Tables

Normal values in common carotid.

#### <span id="page-42-1"></span>Female

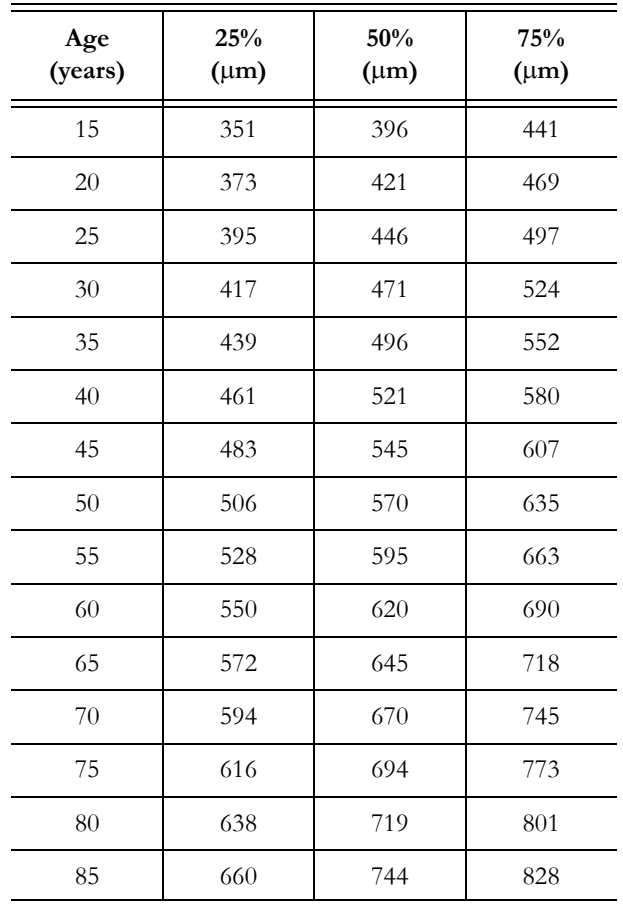

<span id="page-42-2"></span>Male

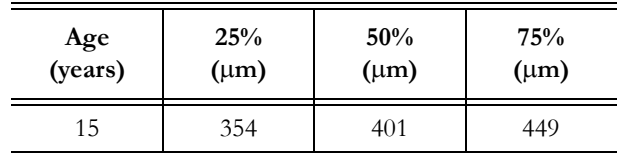

QAS

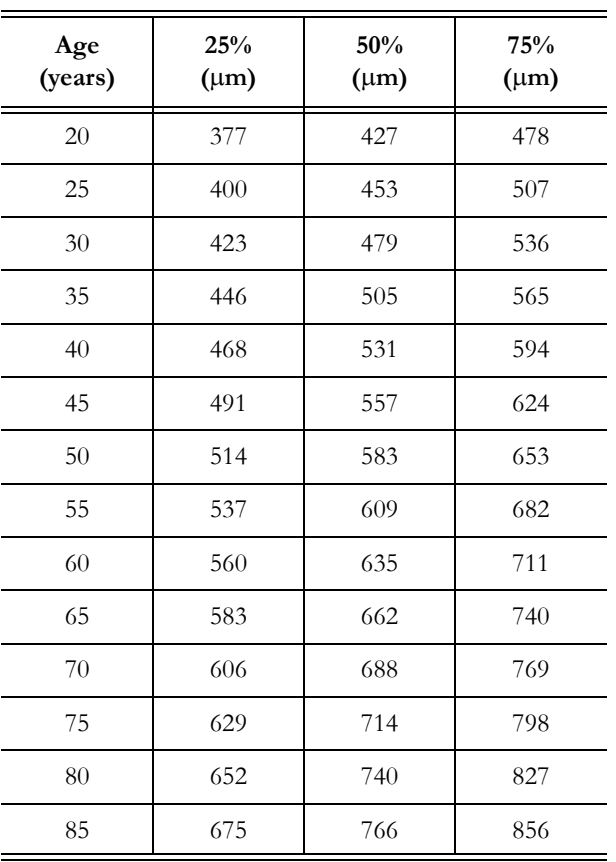

Reference L.Engelen, I.Ferreira, C.D.Stehouwer et al. "Reference Intervals for Common Carotid Intima-Media Thickness Measured with Echotracking: Relation with Risk Factor", European Heart J, 2012, Nov